Università degli Studi di Roma – Facoltà di Architettura 'Ludovico Quaroni' - AA 2014 - 2015

# **Corso di Laurea in Scienze dell'Architettura**

*Corso di Fondamenti e Applicazioni di Geometria Descrittiva* 

*Riccardo Migliari1 , Leonardo Baglioni2 , Jessica Romor3 , Marta Salvatore4*

*1 Professore ordinario di Fondamenti e applicazioni della geometria descrittiva – titolare del corso 2, Ricercatore, 3 e 4 Dottori di ricerca in Rilievo e rappresentazione dell'architettura e dell'ambiente* 

**Lezione 20** – 15 Dicembre 2014

#### *Argomenti*

**Tecniche di rendering (2**): la resa della grana e del rilievo dei materiali (bump e displacement); l'uso del canale Alpha per l'inserimento di immagini bidimensionali. **Esercitazione in aula e revisioni** 

## *La resa della grana e del rilievo delle superfici*

Concetti essenziali:

- 1. Due canali sono dedicati alla resa del rilievo nei materiali: il canale 'Rilievo' detto anche 'Bump' e il canale 'Displacement'. Il primo imita semplicemente il rilievo seguendo le indicazioni di una mappa di riferimento; il secondo modella invece la forma dell'oggetto in modo da descriverne le irregolarità.
- 2. Una Texture è una immagine fotografica della superficie che si deve rendere e, in genere, è trattata in modo da evitare che, nel caso venga ripetuta, si notino le giunzioni. Questo tipo di texture si dice 'Seamless', il che significa 'priva di cuciture'.
- 3. Uno Shader è invece un algoritmo che riproduce matematicamente forma e colore di una superficie e perciò la imita.
- 4. I canali Bump e Displacement accettano sia mappe di natura fotografica che mappe di natura matematica (cioè accettano sia le texture che gli shader).
- 5. Le mappe associano semplicemente ai punti della superficie una quota, che varia con il tono di grigio della mappa di riferimento: le zone bianche appariranno rialzate, le zone nere ribassate e le zone grigie, avranno quote intermedie.
- 6. Esistono mappe particolari, dette Normal Map o mappe delle normali, che sono capaci di modificare non solo la quota dei punti di una superficie ma anche l'orientamento della superficie stessa e che perciò permettono di rendere plasticamente anche superfici molto complesse.

## Tecnica:

1. Tecniche di Bump.

In Cinema 4D (versione 16), si attiva il canale 'Rilievo' e, nel settore dedicato alla Texture, si carica uno Shader o una texture. Nella figura della pagina seguente, sopra, nel canale Rilievo è stato caricato uno shader Disturbo. La Forza dello shader è aggiustata su 200%, mentre la Scala globale è aggiustata su 2000%. Questi valori dipendono dalla scala del modello e debbono essere aggiustati caso per caso.

Si noti che l'effetto non modifica la geometria del piano sul quale è applicato, infatti i contorni delle ombre dei pilastri sono perfettamente rettilinei, mentre dovrebbero seguire l'andamento irregolare della superficie della sabbia.

2. Tecniche di Displacement.

In Cinema 4D (versione 16), si attiva il canale 'Displacement' e, nel settore dedicato alla Texture, si carica uno Shader o una texture. Nella figura della pagina seguente, sotto, nel canale Rilievo è stato caricato uno shader Disturbo. La Forza dello shader è aggiustata su 50%, l'altezza su 20 cm, mentre la Scala globale è aggiustata su 2000%. Questi valori dipendono dalla scala del modello e debbono essere aggiustati caso per caso. Si noti che l'effetto ha modificato la geometria del piano sul quale è applicato, trasformandolo in una superficie ondulata, infatti i contorni delle ombre dei pilastri seguono l'andamento irregolare della superficie.

3. Acqua.

Nelle altre figure, il medesimo effetto è applicato ad un materiale che simula l'acqua. Nella immagine superiore è attivo il canale Rilievo, in quella inferiore il canale Displacement.

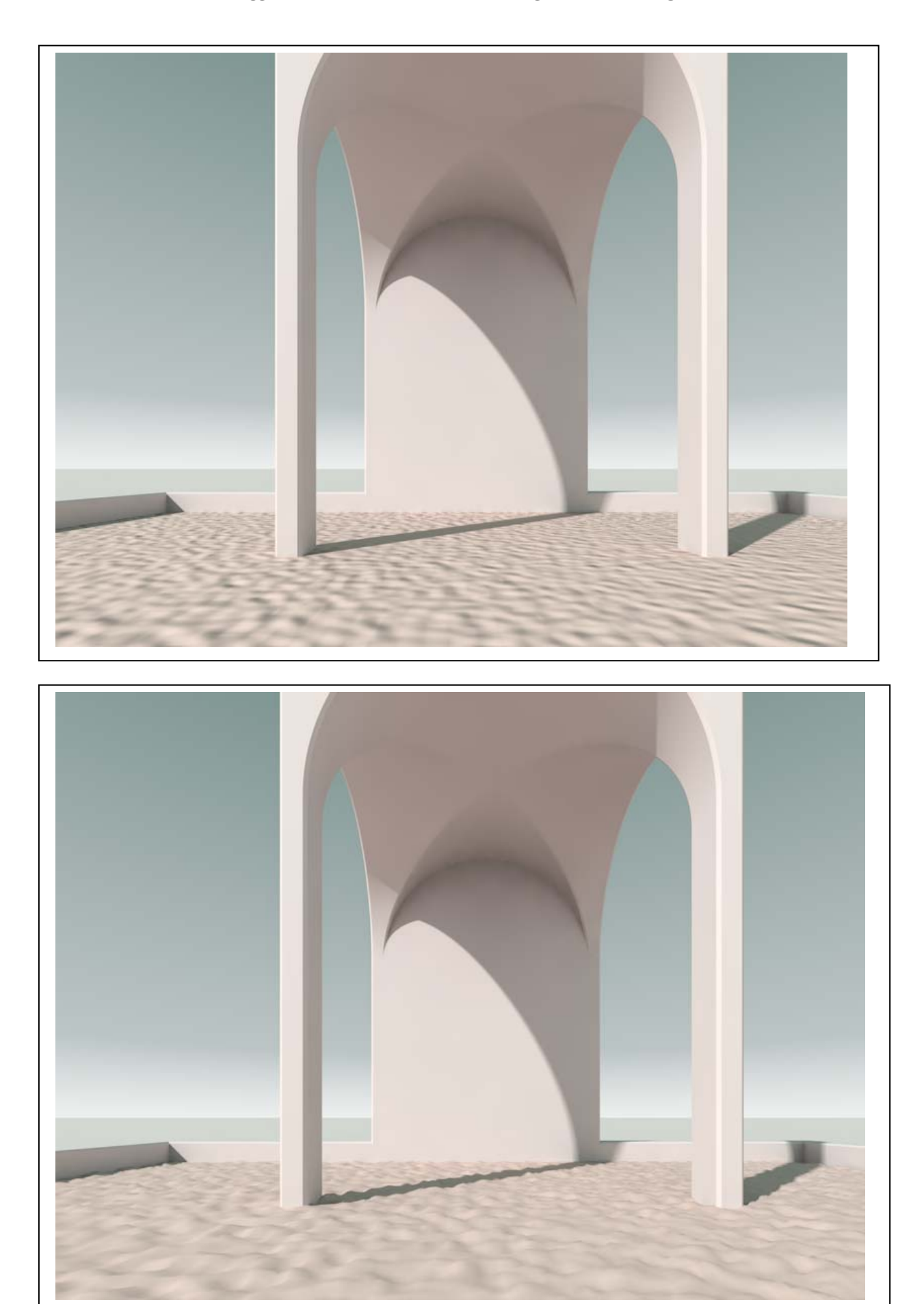

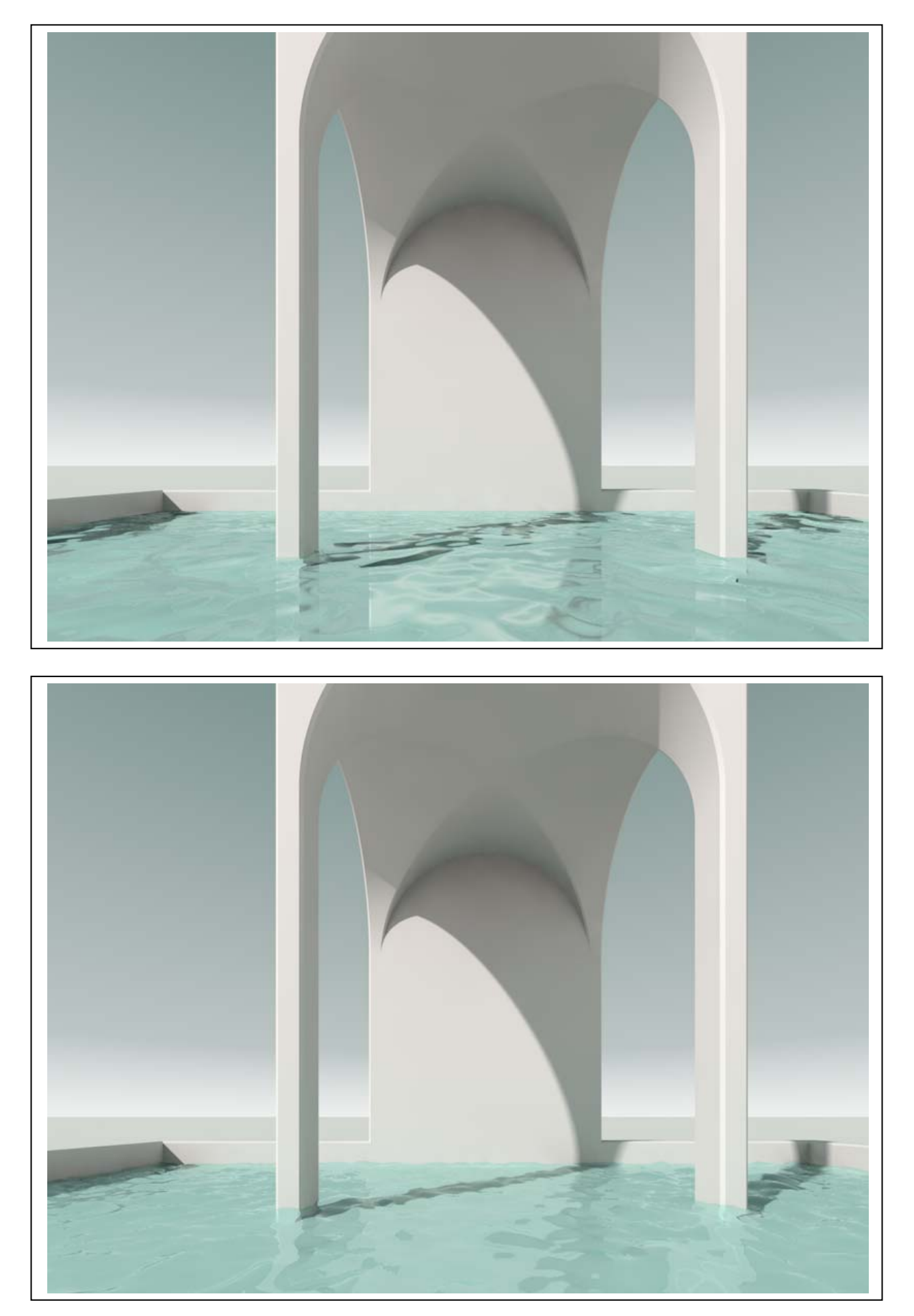

- 4. Uso delle texture nel Rilievo e nel Displacement.
	- Dal momento che gli shader agiscono come mappe che guidano la simulazione del rilievo o la modifica delle geometrie, è evidente che il medesimo risultato, se non un risultato migliore, si può ottenere utilizzando, in luogo dello shader, una fotografia zenitale della superficie che ci interessa, ovvero una texture.

Nelle due immagini che seguono è stata utilizzata, per simulare l'acqua (canale Rilievo) e modellarne la superficie (canale Displacement), la fotografie riprodotta qui sotto.

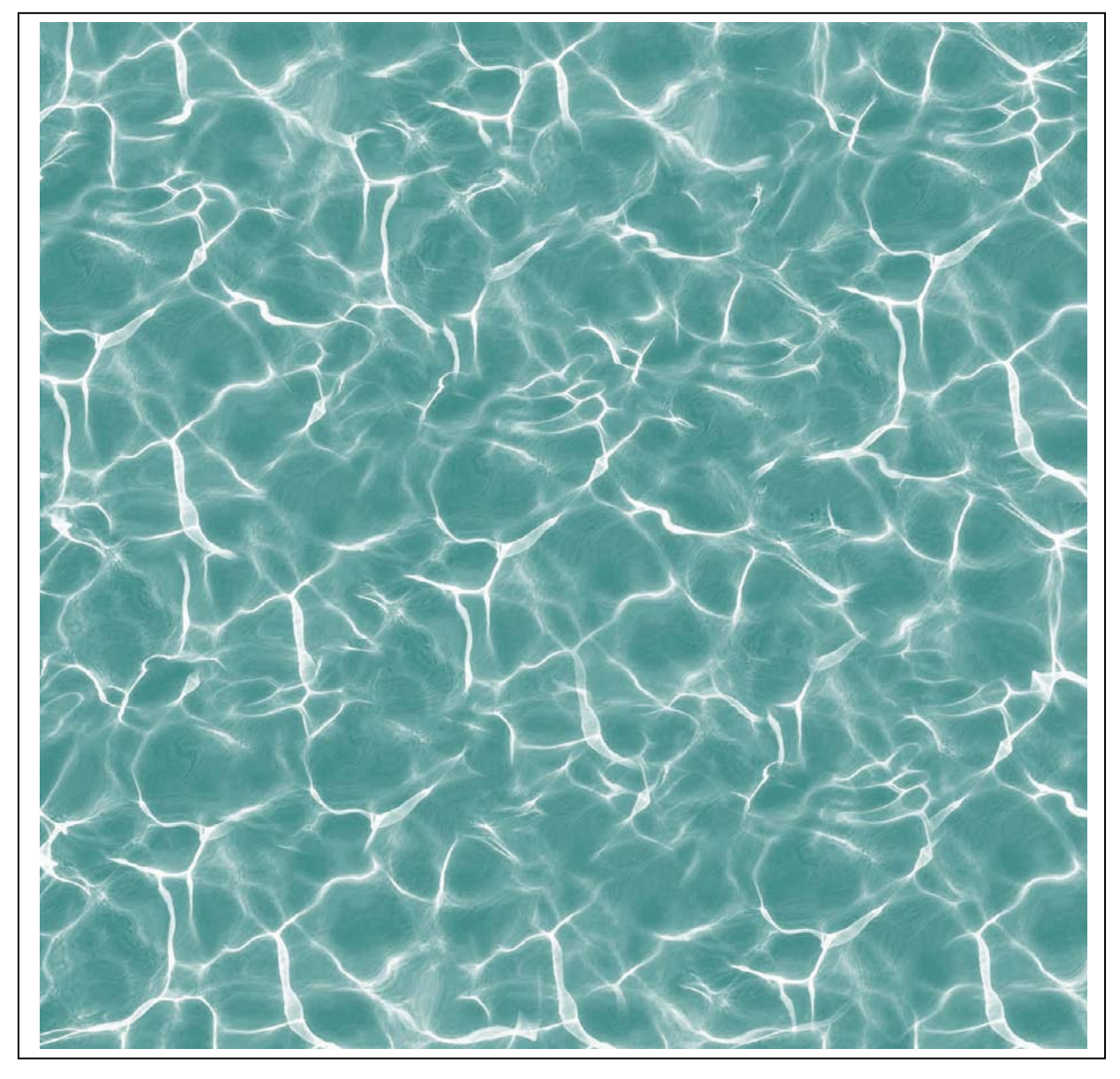

Nella figura che segue, in alto nella pagina, è stato utilizzato il canale Rilievo, in quella in basso il canale Displacement.

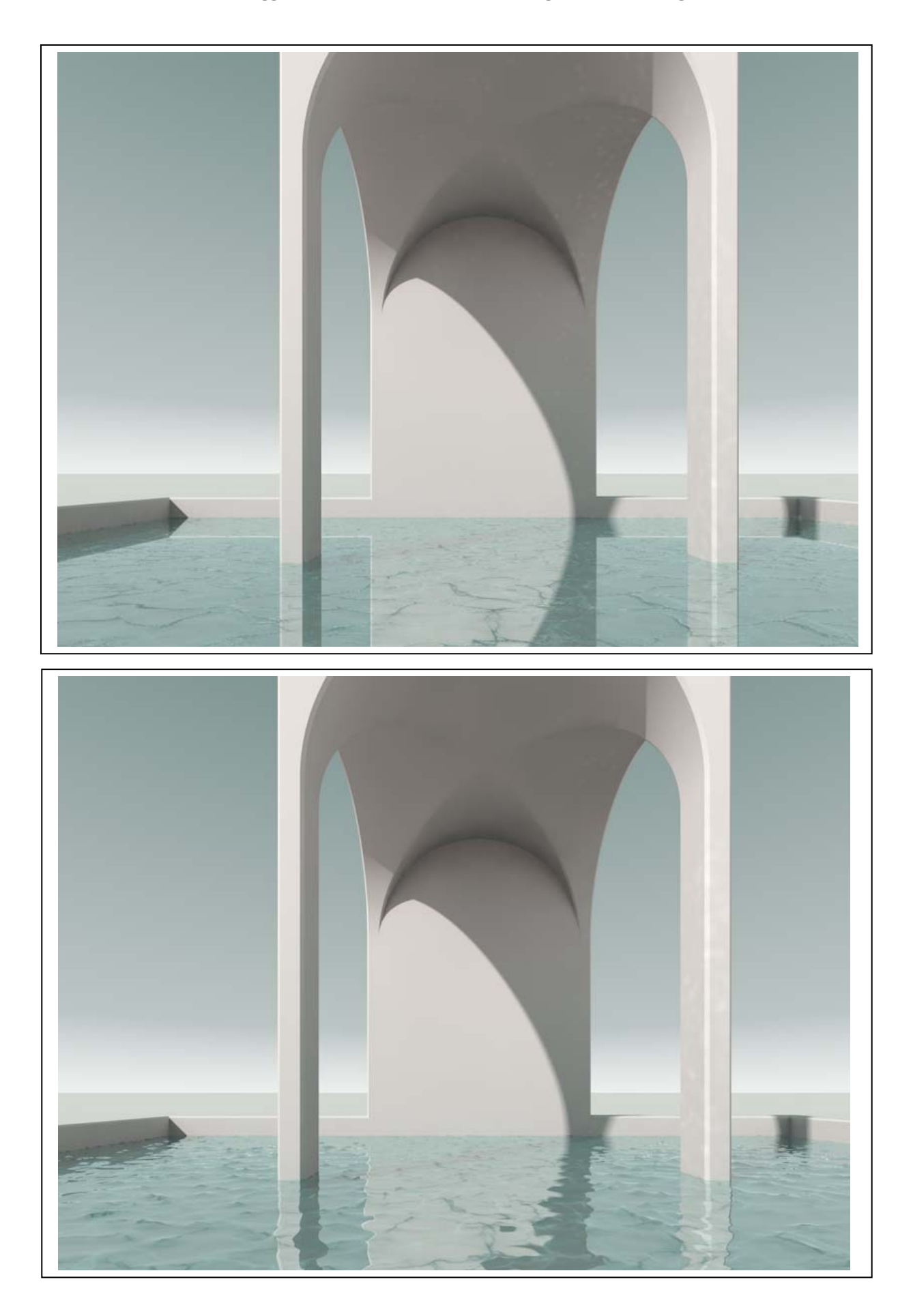

### 5. Riflessi.

Nella resa dell'acqua i riflessi giocano un ruolo essenziale e non sempre è possibile renderli con il calcolo. Si possono però simulare, sempre grazie alle texture, ricorrendo al canale Alpha, che permette di aggiungere solo le parti più luminose della texture, escludendo le altre. Il canale utilizza una mappa nella quale le parti nere sono sottratte agli altri canali, le bianche, invece, sono visibili. Le zone di colore intermedio provocano una sottrazione parziale. Dunque, se si rielabora l'immagine della superficie dell'acqua in modo da aumentare il contrasto, eventualmente anche riducendola ai soli bianchi e neri, si ottiene che i filamenti bianchi dei riflessi saranno visibili mentre tutto il resto sarà invisibile e perciò ininfluente. Nella immagine qui sotto, i riflessi che si vedono nell'acqua e sulle pareti e sull'intradosso della volta sono state simulati con questa tecnica.

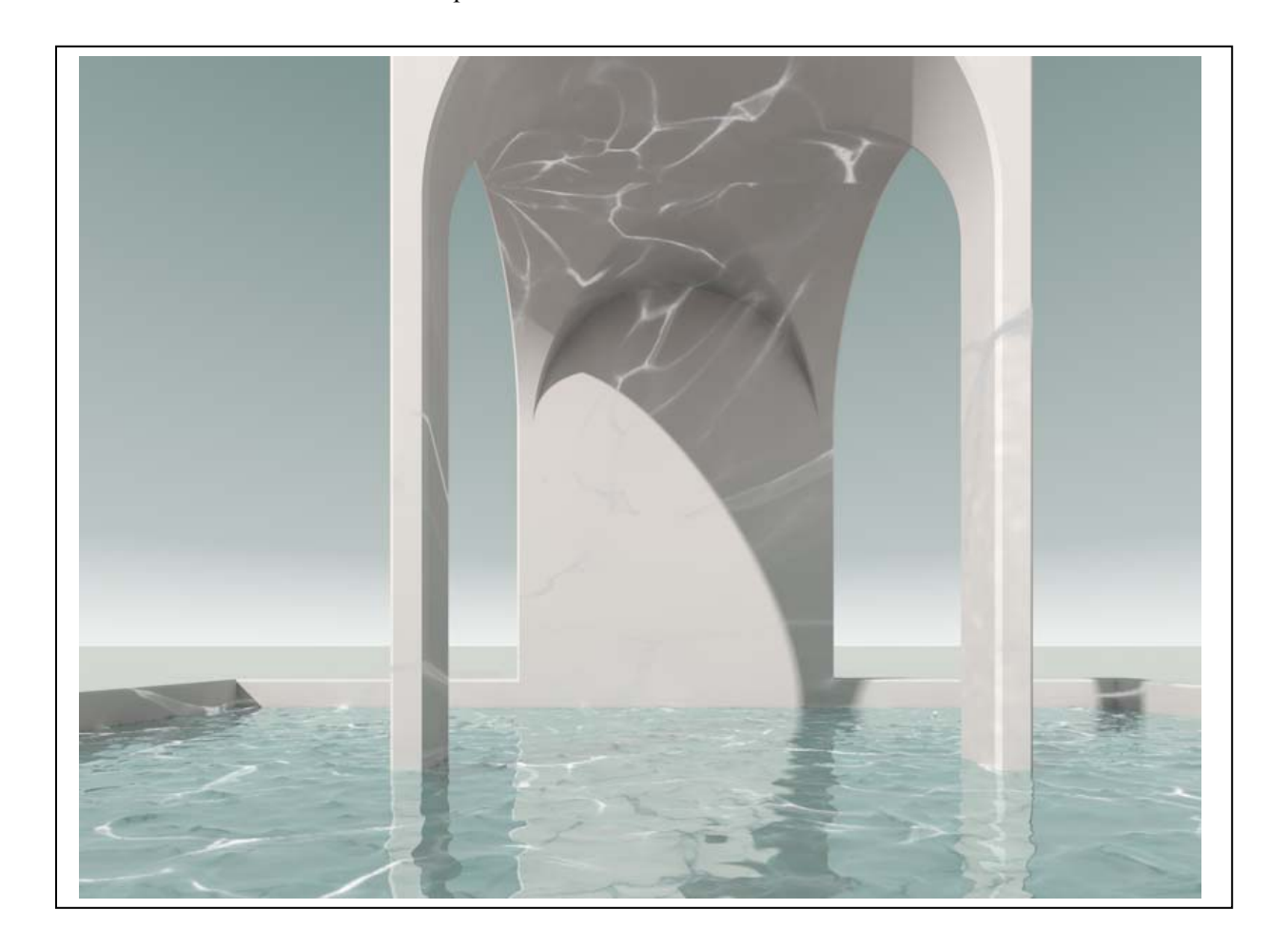

6. Un altro modo per rendere il rilievo consiste nell'utilizzare l'oggetto Rilievo (Crea/Oggetto/Rilievo). Questo oggetto ammette l'uso di una texture come mappa che definisce la zone da rilevare e quelle da abbassare. Nella figura che segue la superficie dell'acqua è stata modellata con questo oggetto.

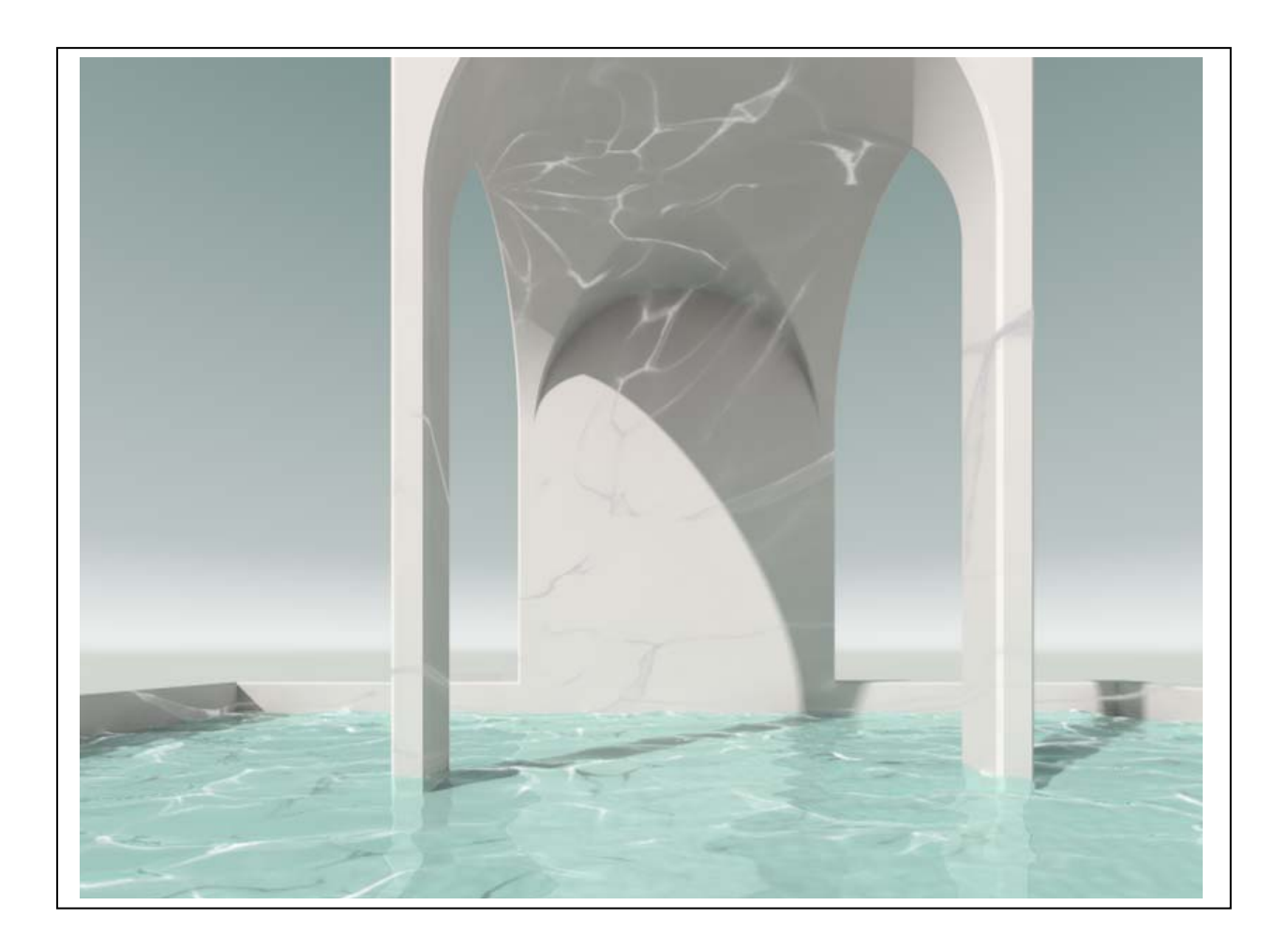

## *L'uso del canale alpha per inserire figure altri elementi organici*

### Concetti essenziali:

1. Il canale Alpha opera l'equivalente di una sottrazione booleana sulle immagini.

### Tecnica:

- 1. Per lavorare con il canale Alpha, bisogna disporre di due immagini: la prima è quella che dovrà essere modificata dall'algoritmo e deve essere caricata nel canale Colore; la seconda è la mappa che guida la trasformazione.
- 2. Ad esempio:

a. è data l'immagine riprodotta qui sotto a sinistra (dettaglio di un quadro di Edward Hopper); b. se la caricassimo semplicemente nel canale Colore senza altri interventi apparirebbe come nella figura a destra;

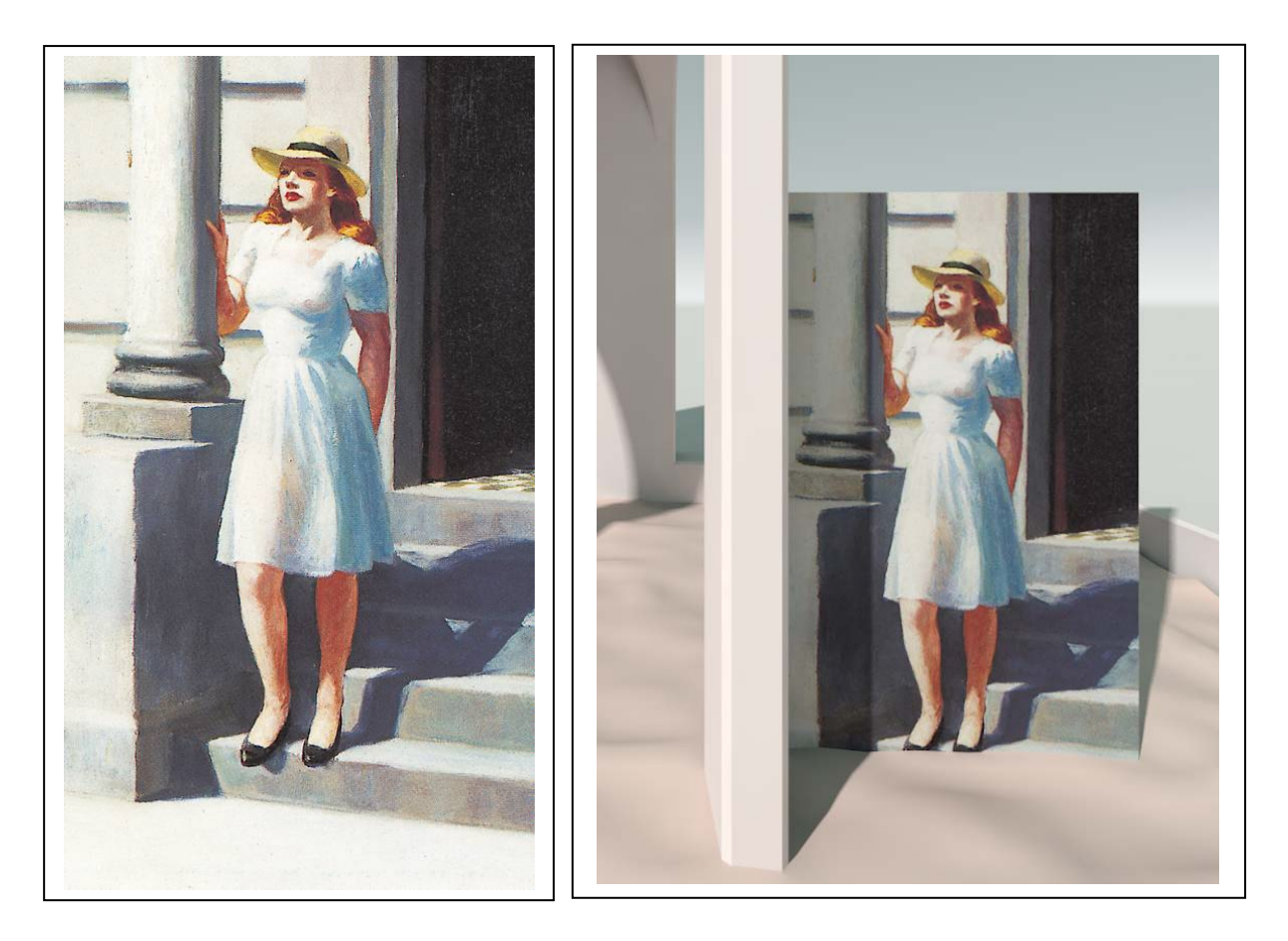

c. vogliamo invece ottenere il risultato presentato nelle figure della pagina seguente;

3. Per prima cosa, si deve caricare l'immagine in un editore di fotografie (come, ad esempio, Photoshop);

a. si crea una maschera che comprende tutti gli elementi non necessarie e si colorano in nero tutte le parti suddette (pagina seguente in alto a sinistra); queste sono le parti che risulteranno invisibili; b. si crea una copia dell'immagine e su questa copia si colorano in bianco tutte le parti che debbono essere viste (pagina seguente in alto a destra);

c. conviene distinguere i due file aggiungendo al nome del secondo il suffisso Alpha; ad esempio: donna.jpg il primo, donna\_alpha.jpg, il secondo.

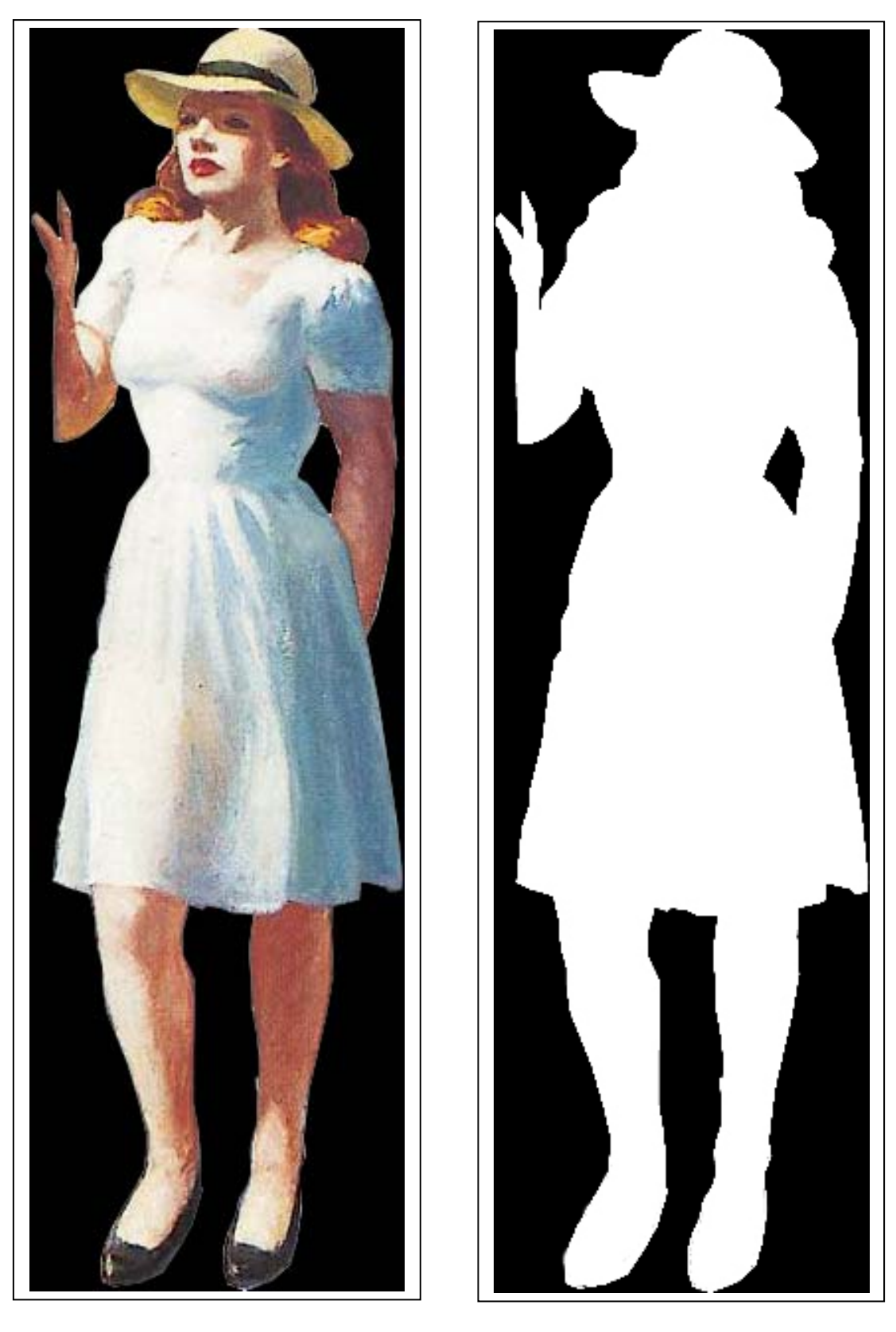

4. Si prende nota della dimensione (in pixel) delle due immagini (in questo caso, ad esempio, misurano 190 \* 640 pixel); questo accorgimento è utile per creare il piano che ospiterà le immagini, in modo che abbia il medesimo rapporto tra i lati.

- 5. In Cinema 4D si crea un piano (Crea/Oggetto/Piano), lo si ruota in modo che sia verticale e lo si dispone approssimativamente nel luogo ove dovrà stare la figura; per dare al piano le giuste proporzioni, si inseriscono i valori prima annotati nei campi Larghezza e Altezza delle proprietà dell'oggetto.
- 6. Si crea un materiale nuovo e si carica l'immagine a colori nel canale Colore e l'immagine alpha, in bianco e nero, nel canale Alpha; infine si applica il materiale così costruito al piano. La figura risulterà fuori scala, rispetto all'architettura. Si può correggere facilmente queste errore agendo sul parametro Scala (sempre nelle proprietà del piano, nella scheda Coordinate). Il risultato è presentato qui sotto.

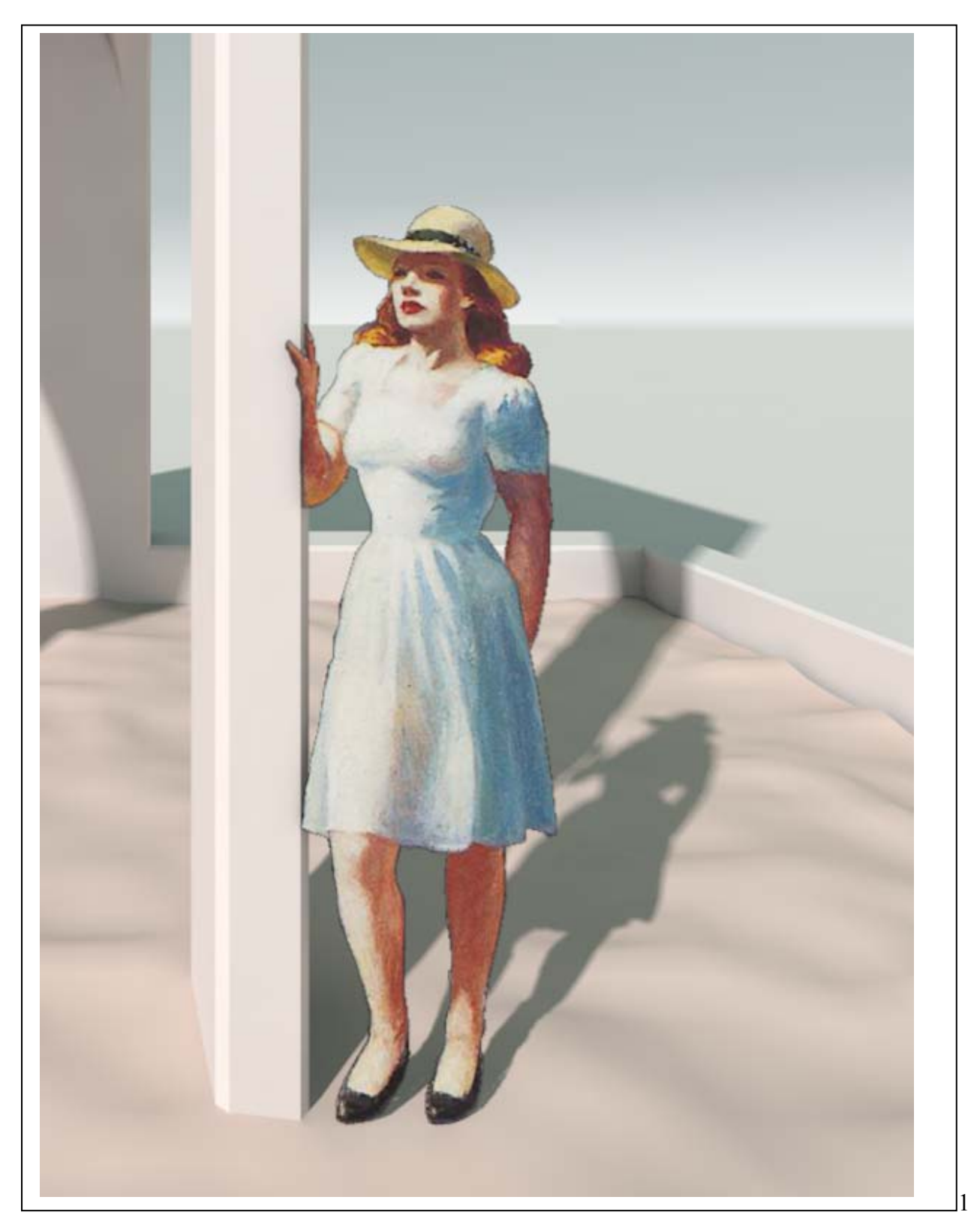

7. Accorgimenti da considerare con attenzione:

a. la testa del personaggio, nell'ipotesi che sia osservato da altra persona in piedi, deve stare approssimativamente sulla linea dell'orizzonte;

la luce che illumina la scena deve avere la stessa direzione e intensità della luce che illumina il personaggio;

il piano sul quale è applicata la texture della figura deve, di preferenza essere perpendicolare alla direzione dello sguardo che la osserva, cioè deve essere perpendicolare all'asse della camera. Per ottenere questo risultato, si può usare il tag 'Guarda la camera' come spiegato nel punto successivo.

8. Come si usa il tag 'Guarda la camera': a. si trasforma il piano in un 'Oggetto modificabile' (si selezione il piano e poi: Mesh/Conversione/ Rendi Modificabile);

b. si ruota il sistema di riferimento del piano in modo che abbia l'asse z (in blu) perpendicolare al piano stesso; per fare ciò: Strumenti/Modi/Asse oggetto, poi si ruota assegnando la rotazione in gradi nei campi che figurano nella schermata accanto ai materiali.

Nella figura qui sotto si vede come deve apparire il sistema di riferimento del piano

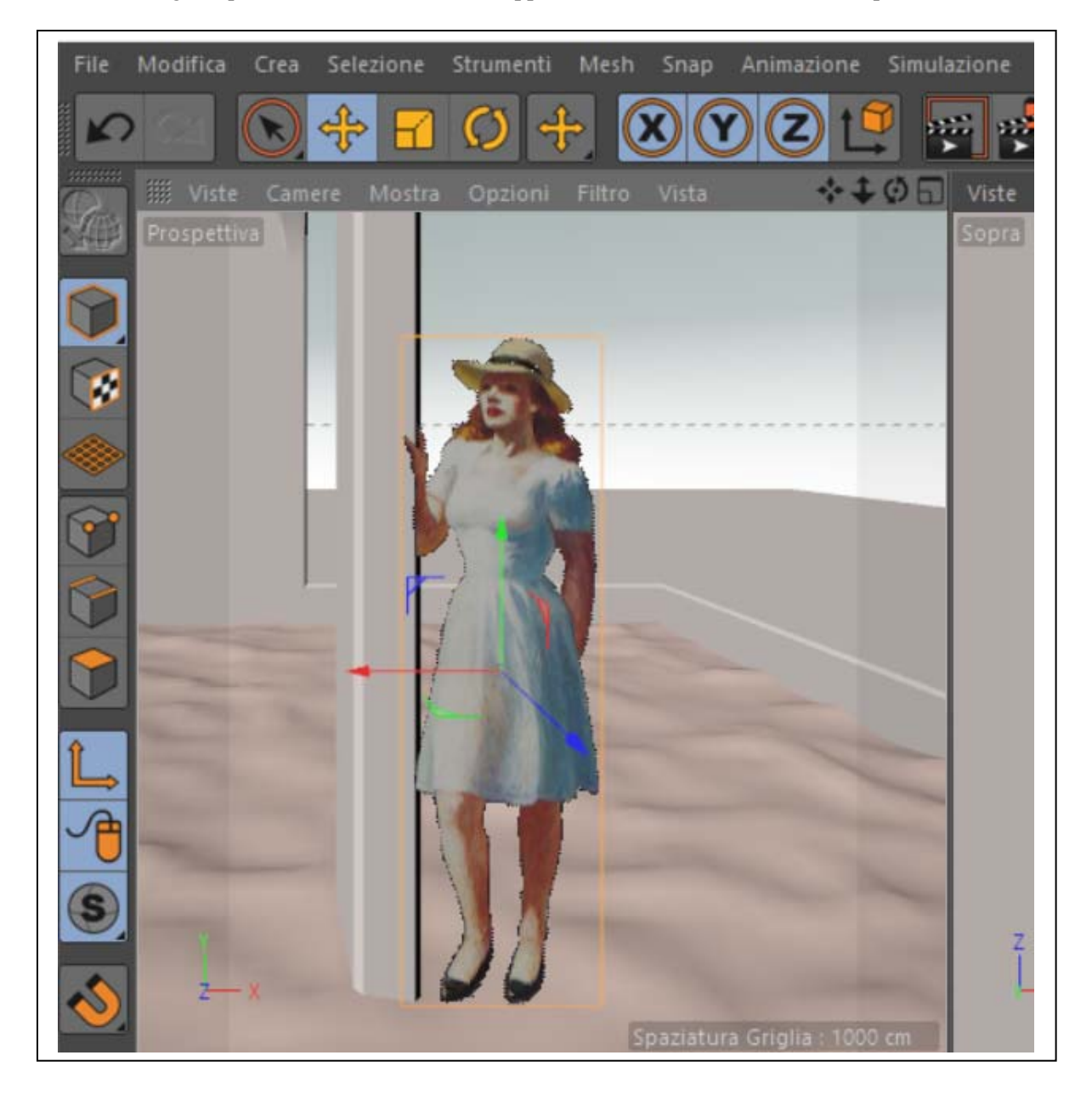

c. si disabilita la modalità di selezione degli assi (Strumenti/Modi/Asse oggetto);

d. infine si applica al piano il tag Guarda la camera

Si tenga presente che questo tag non è indispensabile nelle immagini statiche, dove si può sempre intervenire manualmente, ma lo diventa nelle animazioni, quando la camera si muove (compie una 'carrellata') e la dislocazione del punto di vista svelerebbe il trucco.

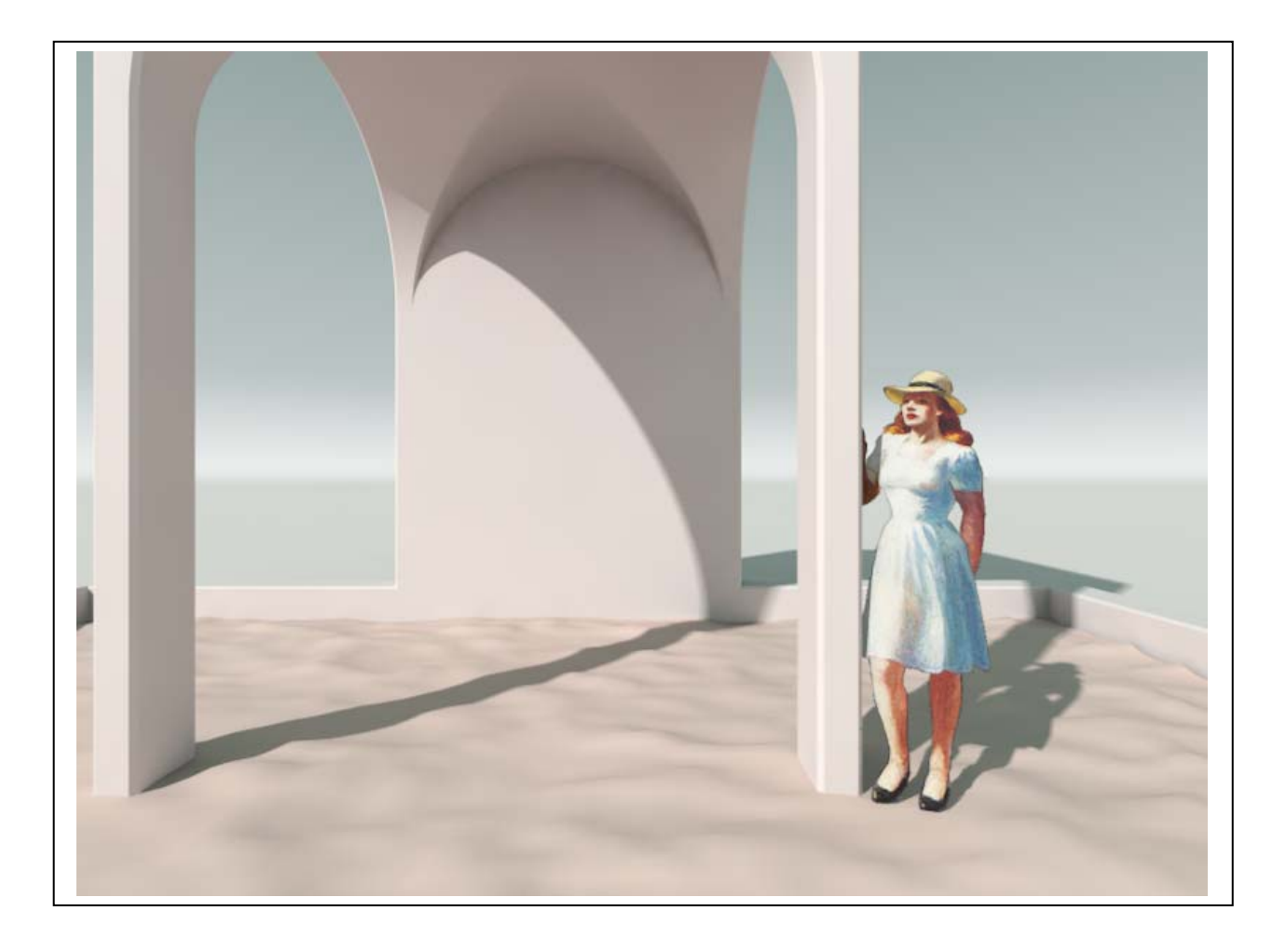

Nella pagina seguente le medesime tecniche illustrate sin qui sono state impiegate per creare uno sfondo alberato, sempre tratto dai quadri di Hopper.

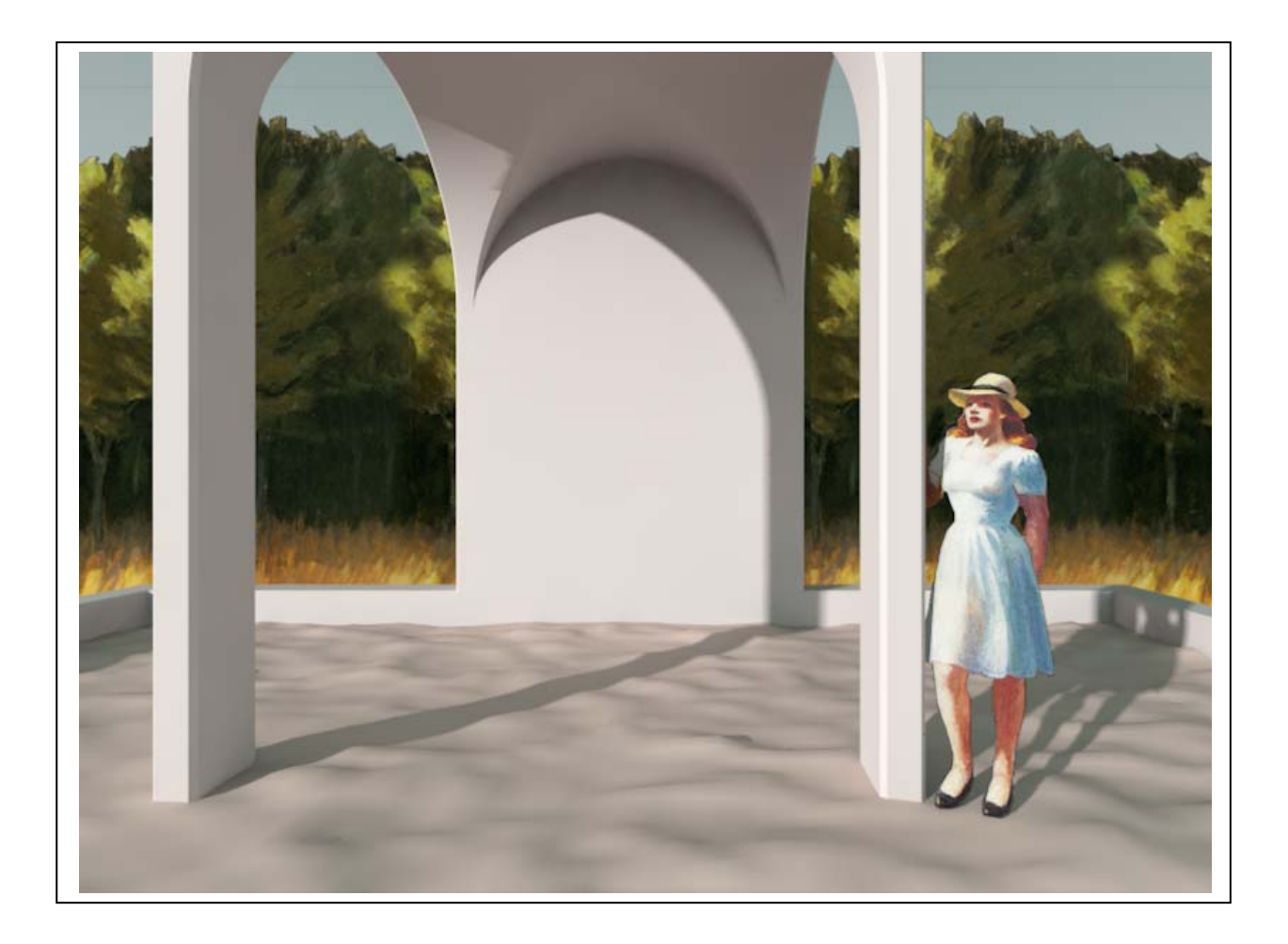